## **Nomination instructions for SoleMOVE application system (University of Tartu)**

University of Tartu accepts nominates via SoleMOVE mobility system only. Our partners will get a user credentials to access the nomination form in the system.

Follow these easy steps to nominate your students to the University of Tartu:

## 1. Partners will get an email with the title "Instructions for Nominating students"

• Please check also junk folder!

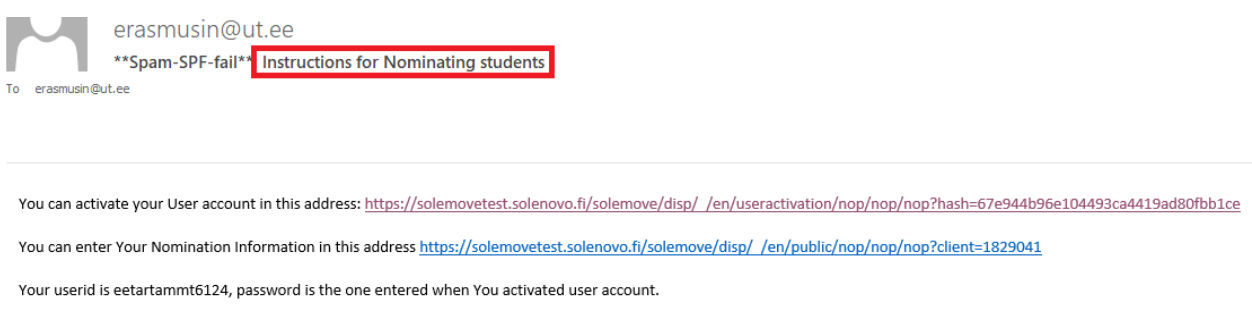

## **2. You can activate your account.**

• Username is provided by the system, password must be created by you.

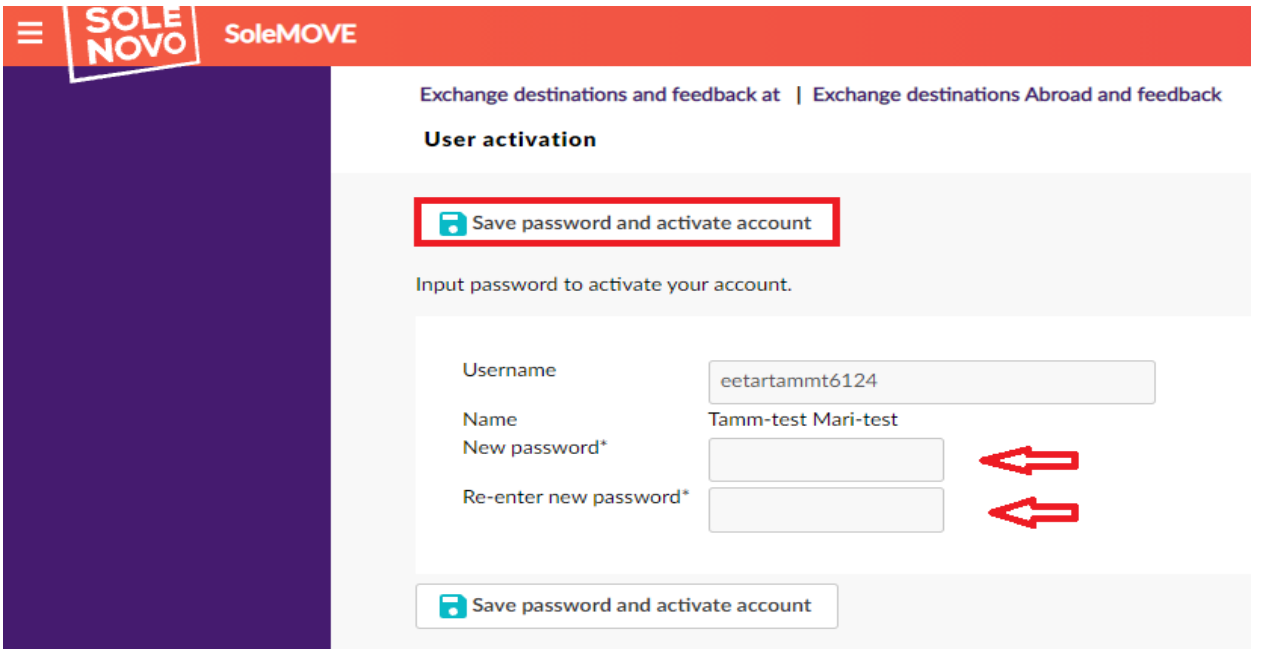

Login by choosing:

- ➢ University of Tartu (UT) from the drop-down menu
- ➢ Log in using "local account"

Log in using: (?)

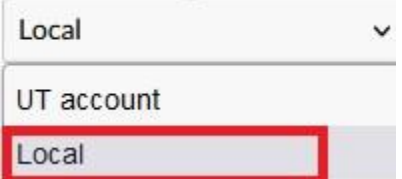

**3. Click on "Nomination" tab on the left and then on the "pencil" tab where you can start nominating students.**

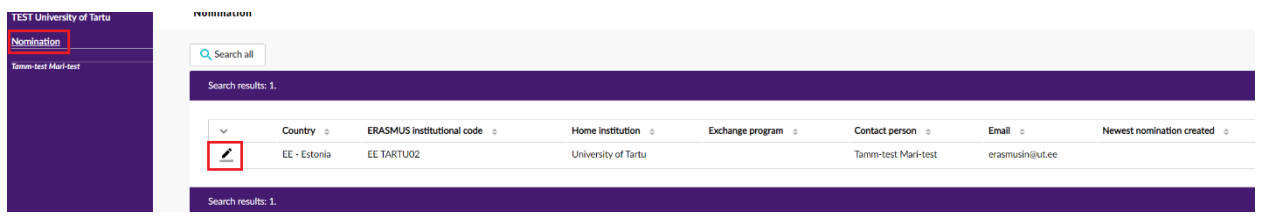

**4. Click on "New" tab to nominate.**

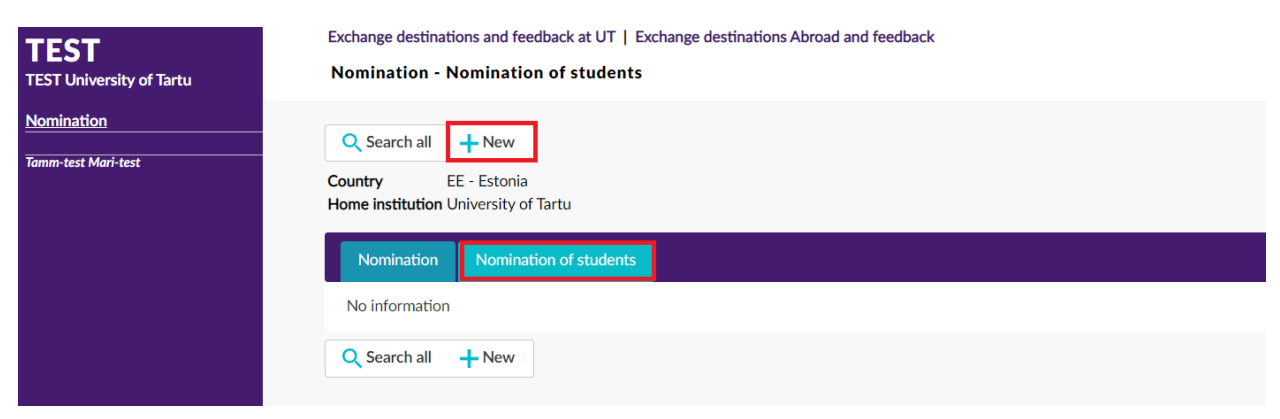

## 5. **Please fill in all required (\*) fields.**

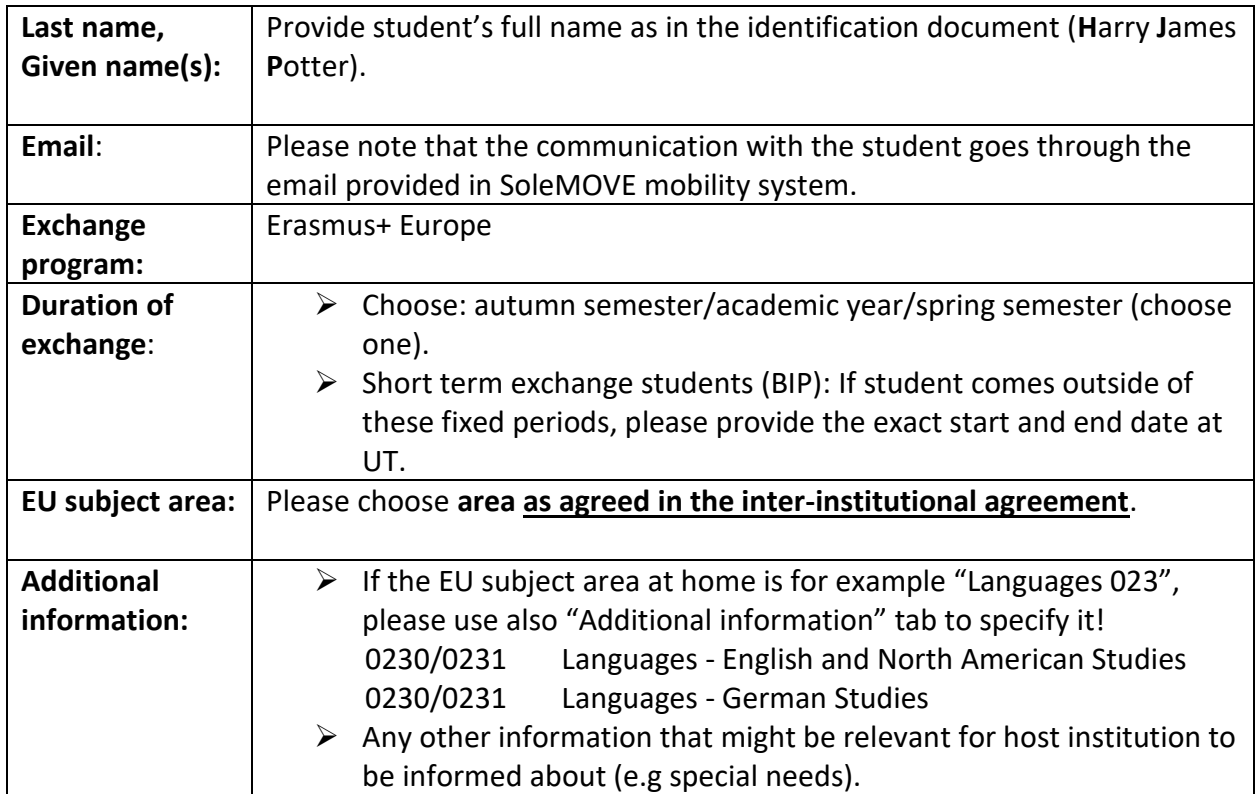

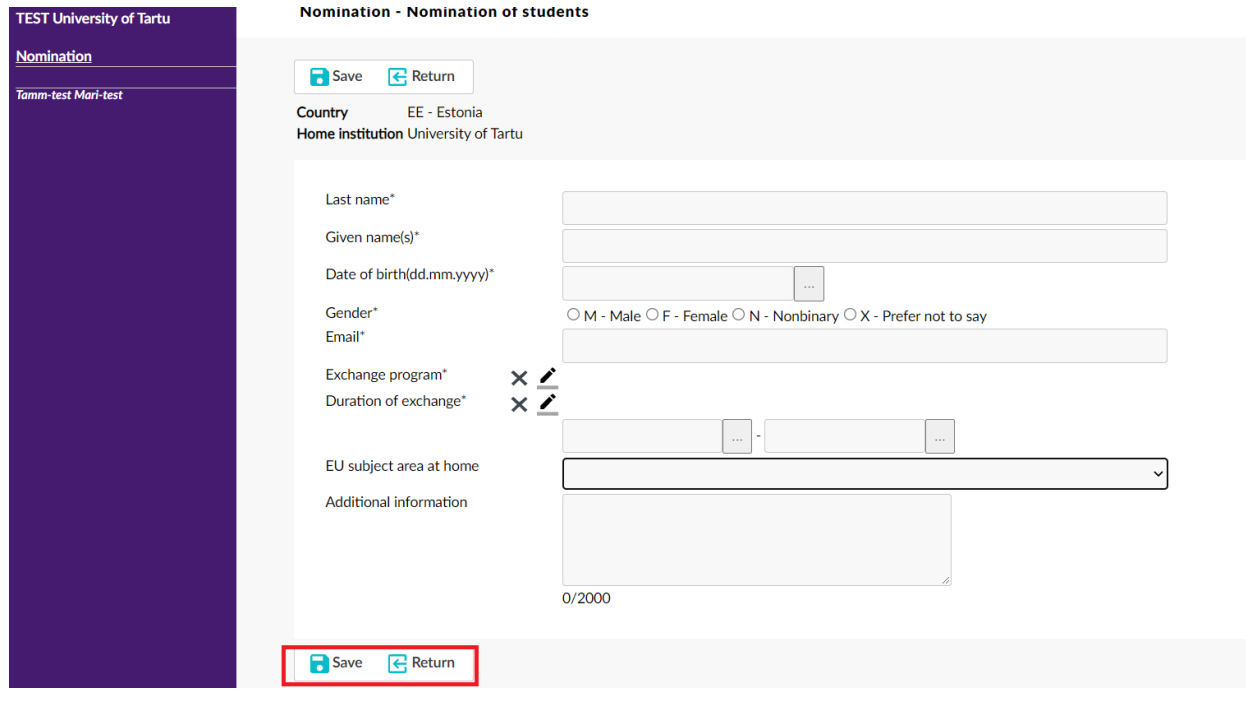

In the end press the "Save" button and then return.

Once you have nominated student(s) in the SoleMOVE mobility system, please be informed that the system will not send any notification about it.

All nominated students will be contacted via email (coordinator cc). If you would like to check status of your nomination before student will be contacted, you can do so:

- ➢ Select Nomination
- $\triangleright$  Open nomination list from the pen icon
- $\triangleright$  Select Nomination of students tab
- ➢ The user can see list of nominated students and Status, for example *data saved* means that data is saved but the student has not yet got credentials to the system. *Userid sent* means that student has received credentials to the system.

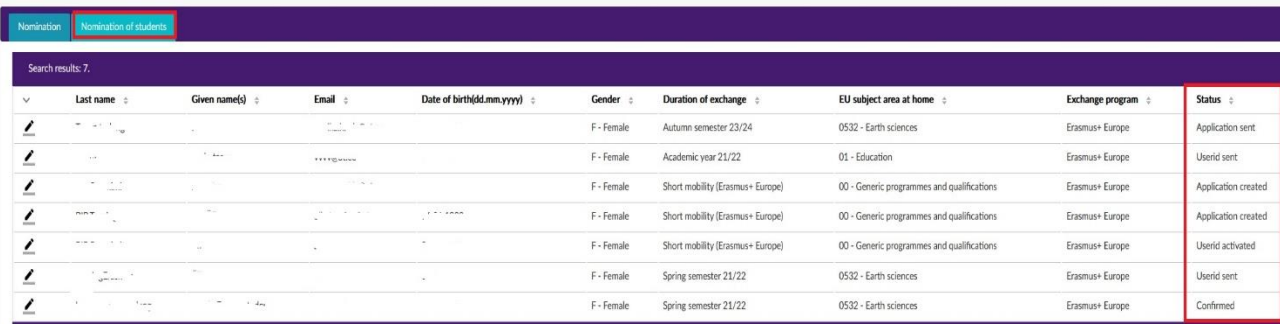